## **Collage Of Polaroids**

Posted by Chris On September - 2 - 2009

Today I will show you how to turn a photo in a collage of polaroids. The cool thing about this is that you can use this effect for all kind of different types of images. This is an easy tutorial with a lot of repeating actions. When you are finished you must have 6 Polaroid frames.

#### <u>STEP 1</u>

We start of by opening the <u>picture you</u> would like to edit. I used <u>a night</u> shot photo of <u>the eiffel tower</u> that can be downloaded <u>here</u>.

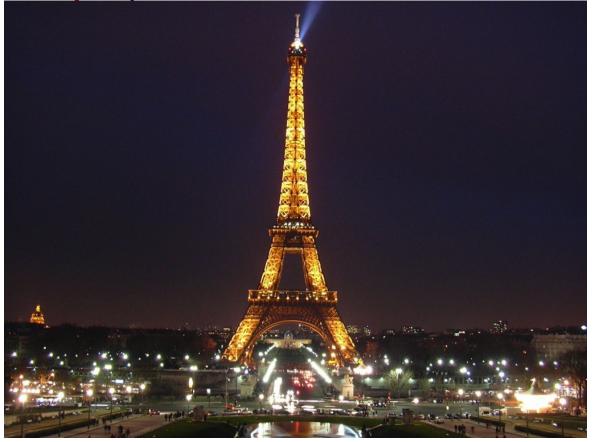

#### STEP 2

First we need to duplicate the background layer, right click the layer and click Duplicate Layer

#### or click "CTRL + J".

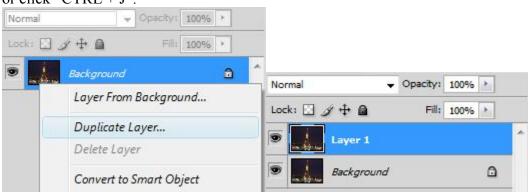

Create a third layer by clicking "CTRL + SHIFT + N" or click the new layer icon, and call the layer "black" now put the "black layer" below "layer 1".

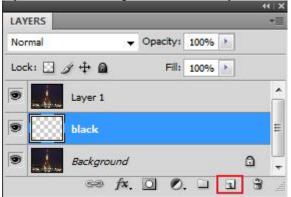

#### STEP 3

We need to fill the new "black layer" with black, be sure you have set the foreground color to #000000, <u>press</u> "G" to select the "Paint Bucket Tool" and click on the photo. Be sure you have

#### the "black layer" selected. LAYERS Ξ. 1 → Opacity: 100% → Normal B Lock: 🖸 🍠 🕂 🔒 Fill: 100% + 9 Layer 1 black 솀 Background Ľ Paint Bucket Tool (G) \$ T 1.3 00 0.9 0

Now press "CTRL + SHIFT + N" to create a new layer (call it visible) and put it above the black layer.

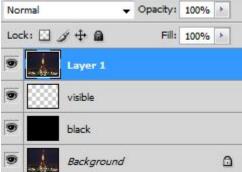

### <u>STEP 4</u>

Now we will make a selection using the Rectangular Marquee Tool, press "M" to select the Rectangular Marquee Tool.

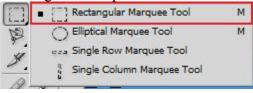

Drag out a selection inside your image like i did below, which will become the first polaroid.

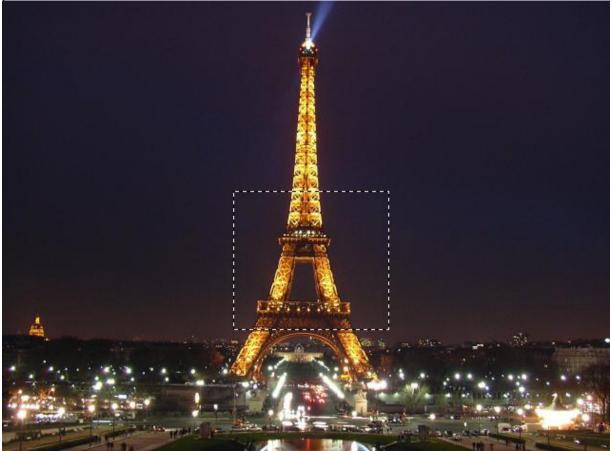

Now fill the selection with black by using the Paint Bucked Tool "press G, remember be sure you have selected the "visible layer". Your layer panel will now look something like this.

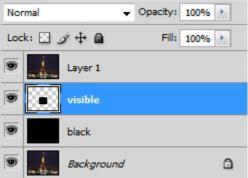

#### STEP 5

We will now <u>create</u> a clipping mask", this means that the layer above it, "Layer 1" which contains the copy of our image, is going to be "clipped" by our filled <u>selection</u> on the layer below it "visible layer". You can do this by selecting "Layer 1" and pressing CTRL + ALT + G. You will now only see the square you have created earlier.

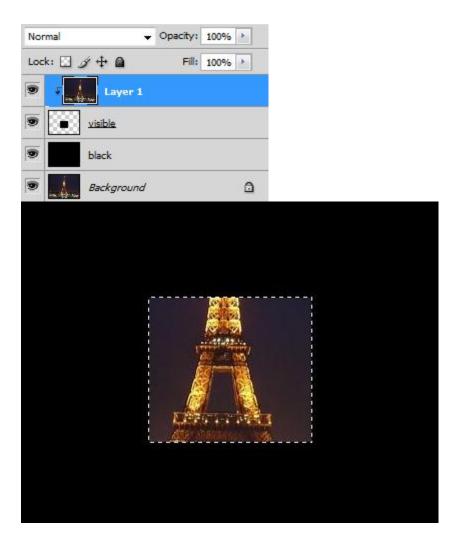

#### STEP 6

Create a new layer (CTRL + SHIFT + N) between the "black layer" and the "visible layer" and call it border. Now select the "border layer" and create a new selection using the Rectangular Marquee Tool (press M) that will be the border of the first Polaroid, remember polaroids have a bigger border on the bottom of the photo.

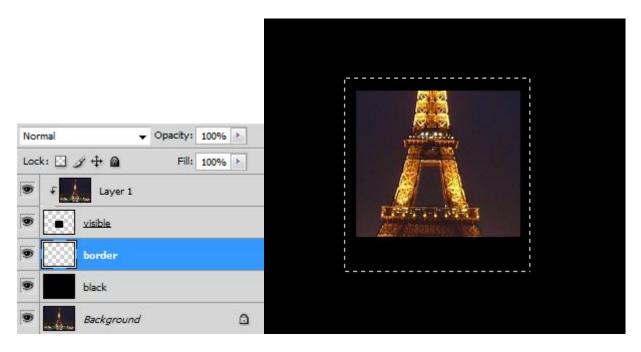

Fill the border with white, be sure you have the "border layer" selected. To fill the border use the Paint Bucket Tool again (press G) and set the foreground color to white #FFFFFF.

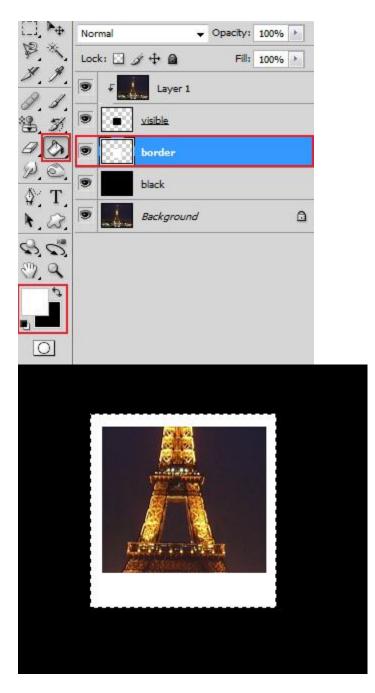

**<u>STEP 7</u>** Now double click the "border layer" to open the Layer Style and set the Drop Shadow as shown

#### below.

| Structure     Blending Options: Default     Drop Shadow     Inner Shadow     Outer Glow     Inner Glow     Bevel and Emboss     Contour | Cancel<br>New Style |
|----------------------------------------------------------------------------------------------------|---------------------|
| Inner Shadow   Opacity:   Opacity:   Opacity:   Inner Shadow   Outer Glow   Inner Glow   Distance:   Bevel and Emboss                   |                     |
| Inner Shadow   Angle:   30   Image: Use Global Light     Outer Glow   Distance:   5   px     Bevel and Emboss   Spread:   0   %         |                     |
| Outer Glow Distance: 5 px   Inner Glow Spread: 0 %                                                                                      | Previe              |
| Bevel and Emboss 0 %                                                                                                    | 12 - 20             |
|                                                                                                    |                     |
| Contour Size: 0 5 px                                                                                                    |                     |
|                                                                                                    |                     |
| Texture Quality                                                                                                    |                     |
| E Satin                                                                                                    |                     |
| Color Overlay Contour:                                                                                                    |                     |
| Gradient Overlay Noise: 0 %                                                                                                    |                     |
| Pattern Overlay                                                                                                    | -                   |
| Stroke                                                                                                    |                     |
|                                                                                                    |                     |
|                                                                                                    |                     |

You will not see any shadow yet, don't worry about it yet.

#### <u>STEP 8</u>

To make the Polaroid's look more interesting, we will rotate the Polaroid's a little bit. To do this simple select the "border layer" and the ""visible layer"

- 1. Deselect the border layer (ctrl +D)
- 2. Select the visible layer
- 3. In the layer panel, to the left of the border layer click on the empty box
- 4. A chain link will appear
- 5. Working in the visible layer

Instead of the layers reading visible and border on the next 5 layers you need to label them with numbers. For example Layer 2 visible 2 border 2, Layer 3 visible 3 border 3, etc.

| Normal |           | v Opaci | ty: 100%   | 2    |
|--------|-----------|---------|------------|------|
| Lock:  | ] / 🕂 🖻   | F       | -ill: 100% | *    |
|        | Layer 1   | L       |            |      |
|        | visible   |         |            |      |
|        | border    |         |            | fx • |
|        | black     |         |            |      |
|        | Backgroui | nd      |            | ۵    |

Now (press CTRL + T) to activate the Free Transform Tool, and rotate the polaroid a little bit.

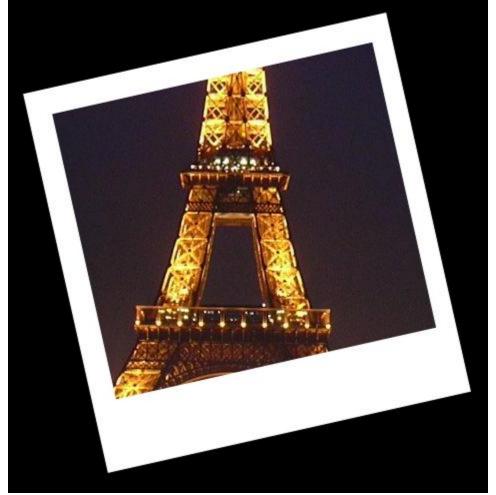

Press (CTRL + T) to open the Free Transfrom Tool, drag/rotate the polaroid till you are happy with the look.

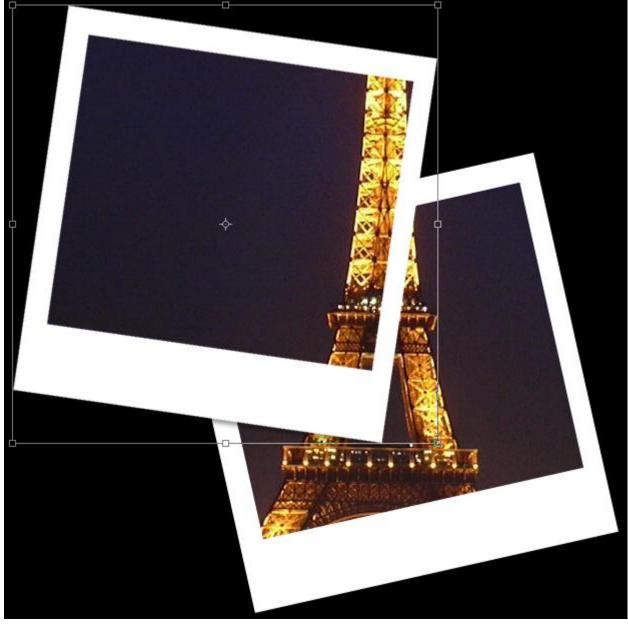

You can see the drop shadow we have created in step 7.

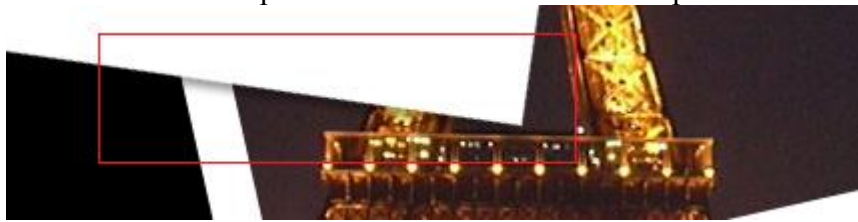

You will need to repeat steps 1 - 7 5 more times!

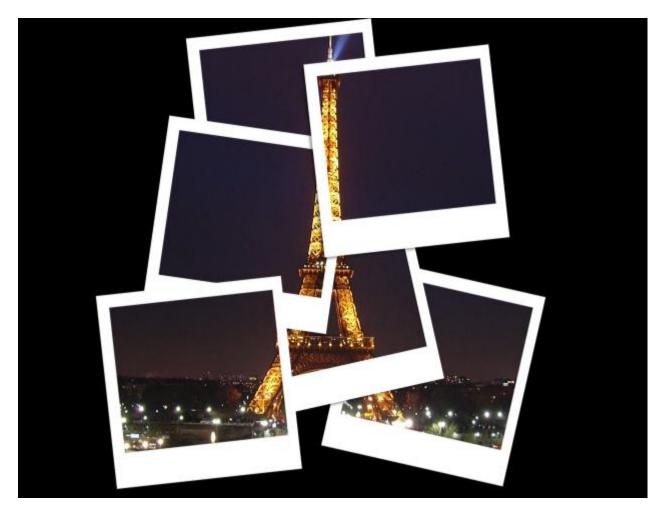

I hope you enjoyed this tutorial, please leave a comment with your end result.

# **Collage Of Polaroids**